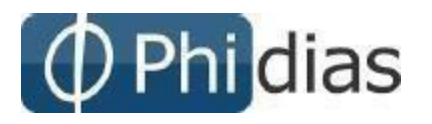

## **Estimados Padres de Familia:**

Reciban un cordial saludo. Estamos enviando las instrucciones para acceder al sistema de información Phidias Académico.

Para entrar a Phidias Académico deberá escribir en la barra de direcciones la dirección https://salesianoleon.phidias.co

Para poder ingresar a la plataforma se debe dar en recuperar contraseña y colocar el correo personal de padre o madre de familia registrado en la plataforma anterior (educamos), al correo le llegara el usuario y contraseña con elcual debe ingresar

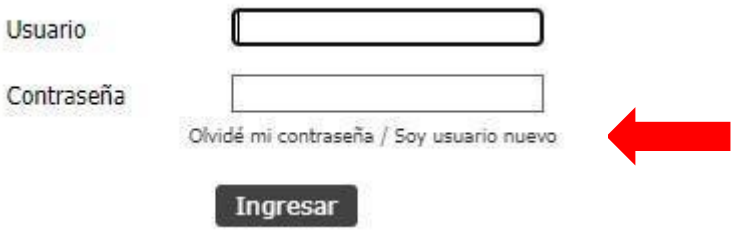

## 3.4 Tesorería

## 3.4.1 Consolidado

Sobre su perfil (Si es el responsable de pagos) o sobre el perfil de su hijo,

Ingrese por el menú ubicado en la parte izquierda del sistema a Tesorería / Consolidado.

Podrá ver información sobre: Cobros pendientes: Con la fecha de vencimiento, la deuda, intereses, y en la última columna la deuda total. (Ver Imagen)

Perfil

Comunicación

#### Comunidad

Tesorería

Consolidado

Pasarelas

# Consolidado de tesorería

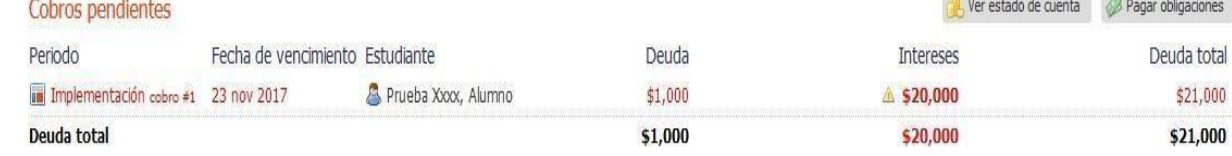

**COLLEGE** 

Cobros pagados recientemente

No hay cobros recientes

### Pagos recientes

No hay pagos recientes

## Pagos por aplicar

No hay pagos por aplicar

Cuando un cobro sale en rojo, significa que ya se pasó de su fecha de vencimiento y es posible que se apliquen intereses a la deuda.

Para ver los detalles (Conceptos cobrados y valores) deben hacer clic sobre el cobro que desean revisar. Al hacer clic sobre el cobro llegarán a otra pantalla donde podrán ver un resumen del cobro.

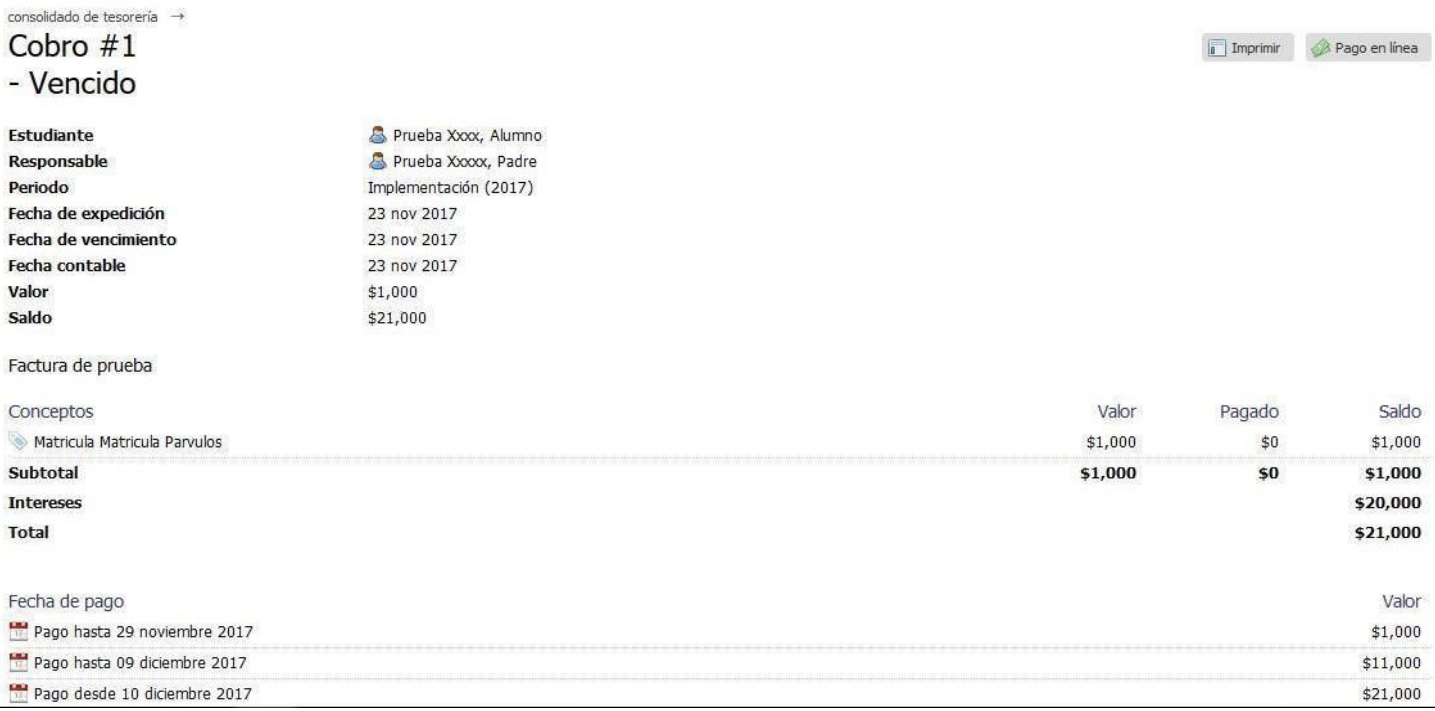

# *Imprimir Facturas*

Si desean realizar el pago en el banco, Ingrese sobre el menú de la izquierda a Tesorería/ Consolidado y seleccione el cobro que desea pagar, ya sobre el detalle del cobro, de clic sobre el botón

IMPRIMIR ( Imprimit ). Ubicado en la parte superior derecha.

# *Pago en línea*

Se pueden pagar Facturas vigentes o vencidos. Para pagar en línea ingrese por la ruta anteriormente mencionada, y haga clic sobre el Botón PAGO EN LINEA

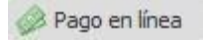